### **ЗАО «ТИМ-Р»**

## **Обновление web-сервера BINOM3**

Руководство оператора

ред.2

2020

# **Оглавление** Обновление web-сервера при помощи встроенного web-сервера.[..........................................................](#page-2-0) 3 Обновление web-[сервера при отсутствии функционала в текущем](#page-5-0) web-сервере(старая версия) или

наличии ошибок при загрузке web страниц прибора.[...............................................................................](#page-5-0) 6

#### <span id="page-2-0"></span>**Обновление web-сервера при помощи встроенного web-сервера.**

- 1. Запустите браузер chrome и зайдите на встроенный web-сервер устройства.
- 2. После авторизации кликните по значку обновления web-сервера, показанному ниже

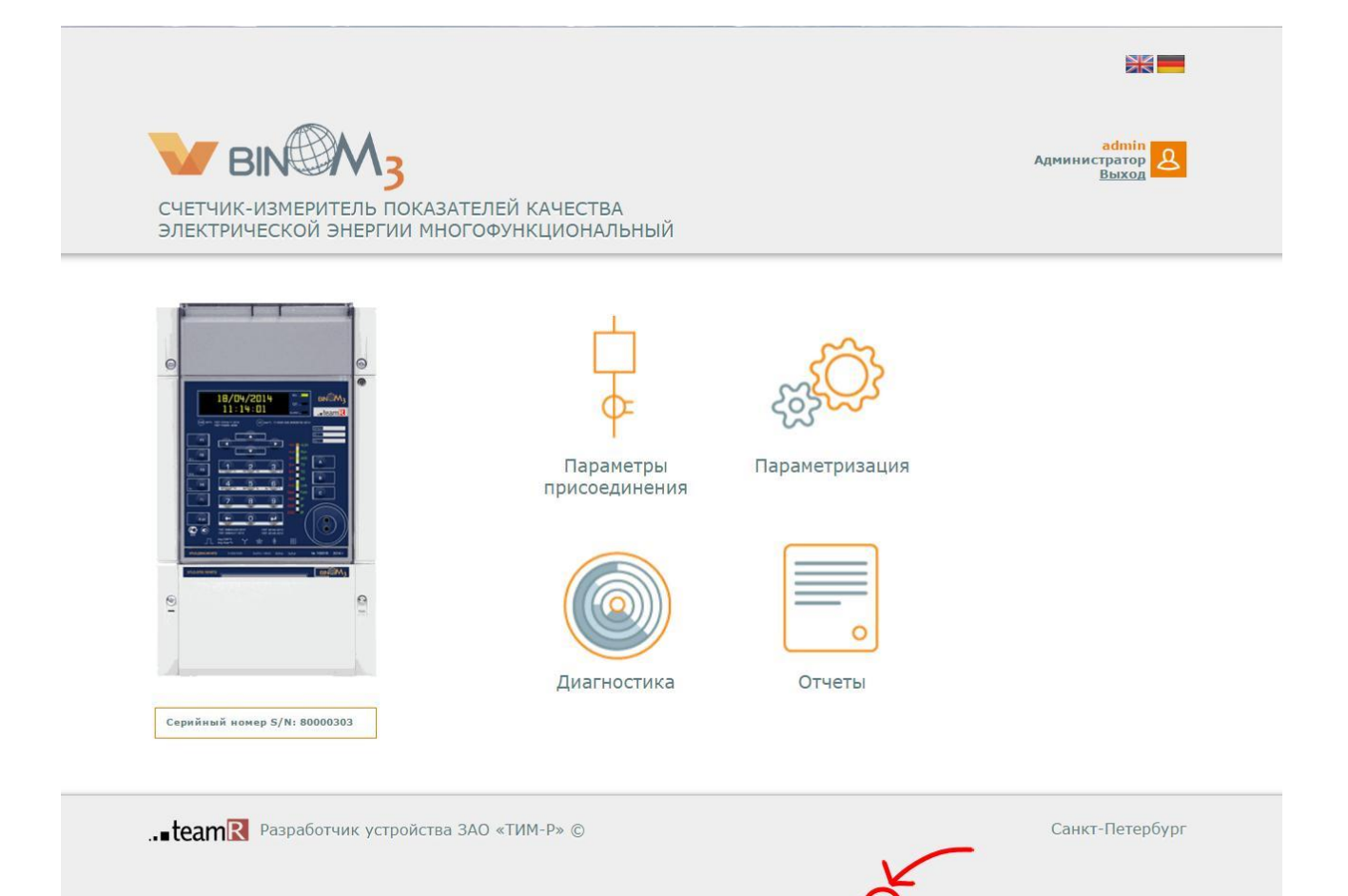

.<br>терфейса: 2.2.2.2 31.01.2017<br>имного обеспечения: 1.01.02.08 Dec 12 2016

3. В появившемся окне необходимо ввести логин и пароль администратора.

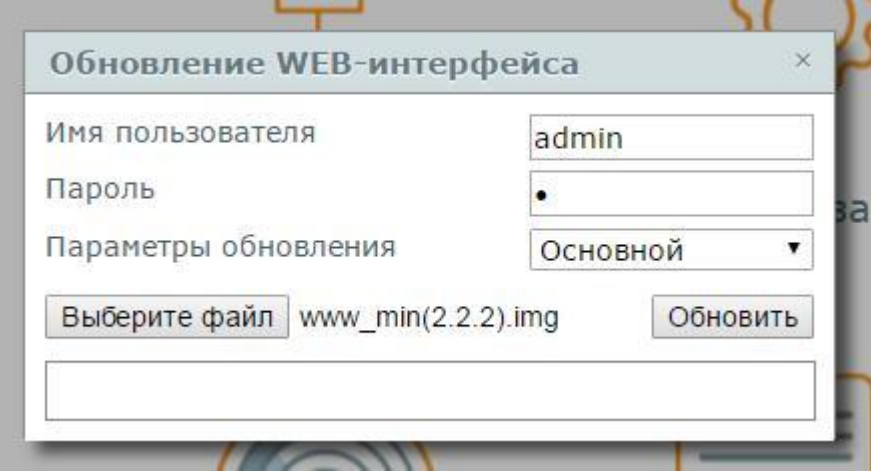

Параметры обновления бывают 4-х видов

- Автоматический определяет тип файла сам (появится в web с версии 3.0.0 и выше).
- Основной основной web-интерфейс устройства. Файл имеет вид **www\_min(\*).img**
- SVG файлы схем. Файл имеет вид **svg(\*).img**
- Системный файлы страницы авторизации. Файл имеет вид **www\_system(\*).img**

Сначала необходимо выполнить *основное* обновление. Для этого необходимо выбрать соответствующий параметр обновления, выбрать соответствующий файл и нажать кнопку обновить.

4. После того, как в строке состояния появится надпись «Успешно выполнено», обновите страницу. Web-сервер обновлен, в этом можно убедиться, увидев новый номер версии в правом нижнем углу экрана.

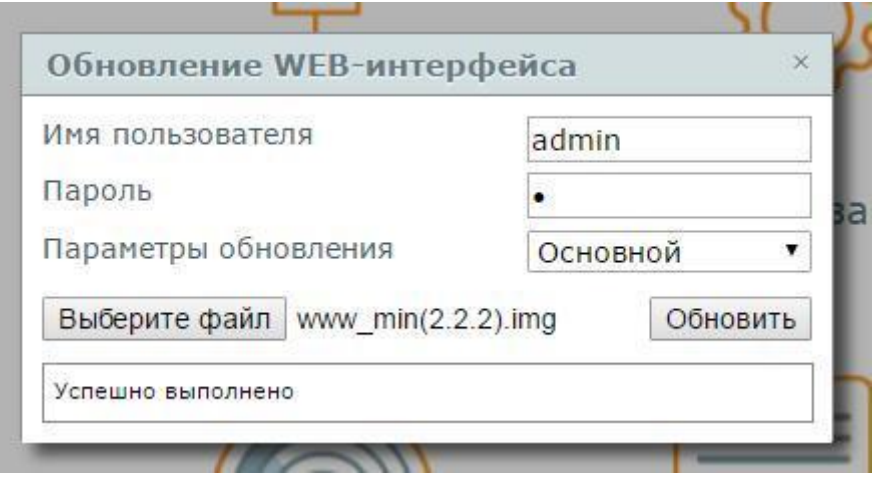

5. После обновления авторизируйтесь пользователем root (пароль по умолчанию root), перейдите в раздел «Параметризация», после загрузки страницы нажмите клавишу F5, страница обновиться, после этого нажмите кнопку **Управление**, сохраните текущую конфигурацию и перезапустите прибор

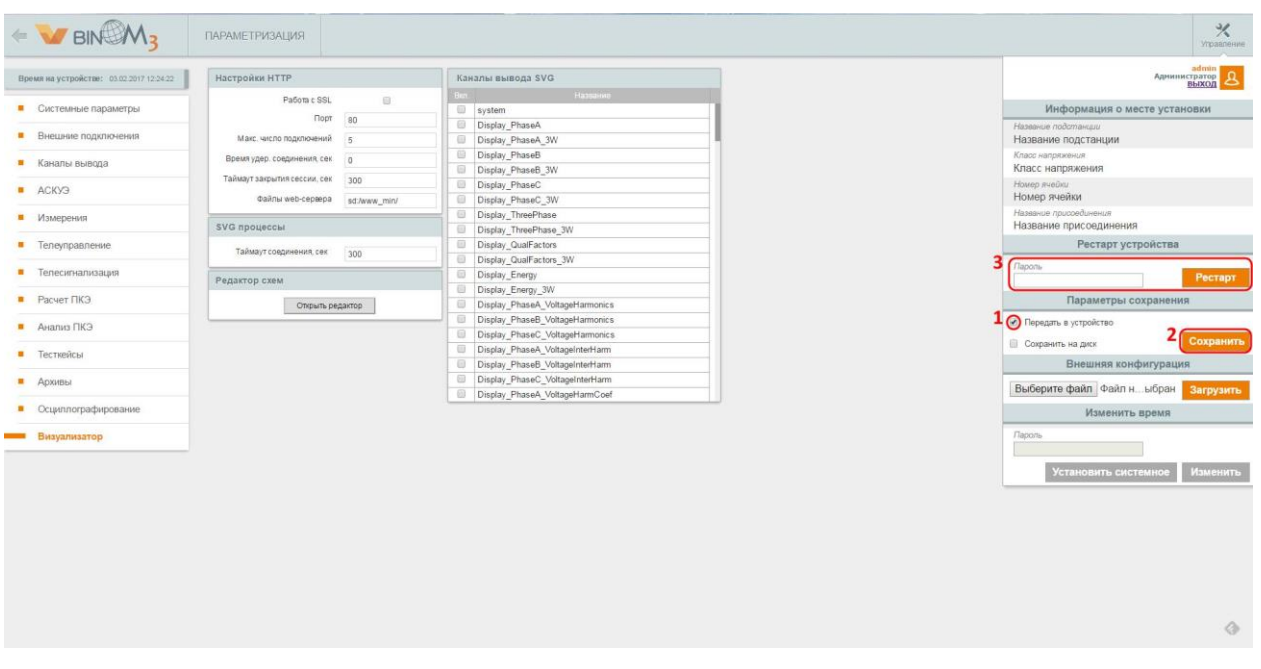

**6.** После перезапуска c помощью файла **svg.img** необходимо обновить svg схемы. *Примечание: Если Вы редактировали схемы, то необходимо предварительно их сохранить на ПК с помощью редактора Draw.*

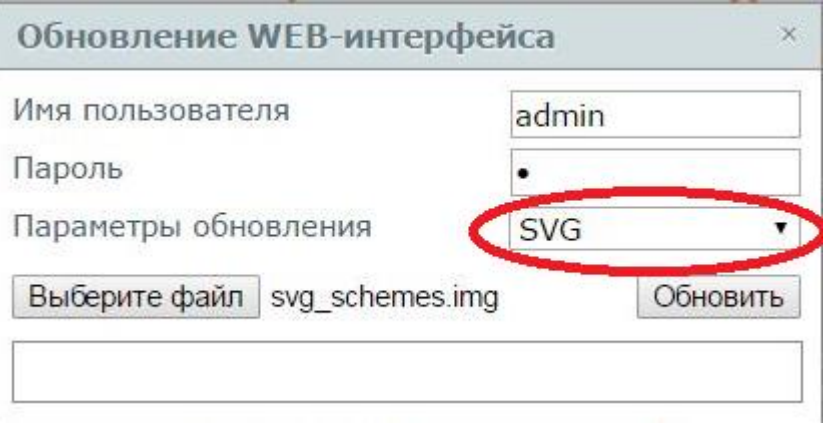

- 7. После этого необходимо обновить файлы страницы авторизации.
- 8. После того, как в строке состояния появится надпись «Успешно выполнено», обновите страницу (F5). Web-сервер обновлен.

<span id="page-5-0"></span>**Обновление web-сервера при отсутствии функционала в текущем web-сервере (старая версия) или наличии ошибок при загрузке web-страниц прибора.**

- 1. Убедитесь, что на устройстве, загружена последняя версия встроенного ПО BINOM3.
- 2. Запустите браузер chrome и зайдите на встроенный web-сервер устройства.
- 3. После авторизации в адресной строке браузера, после «/», допишите **~update-web** и нажмите Enter. Откроется страница, показанная ниже.

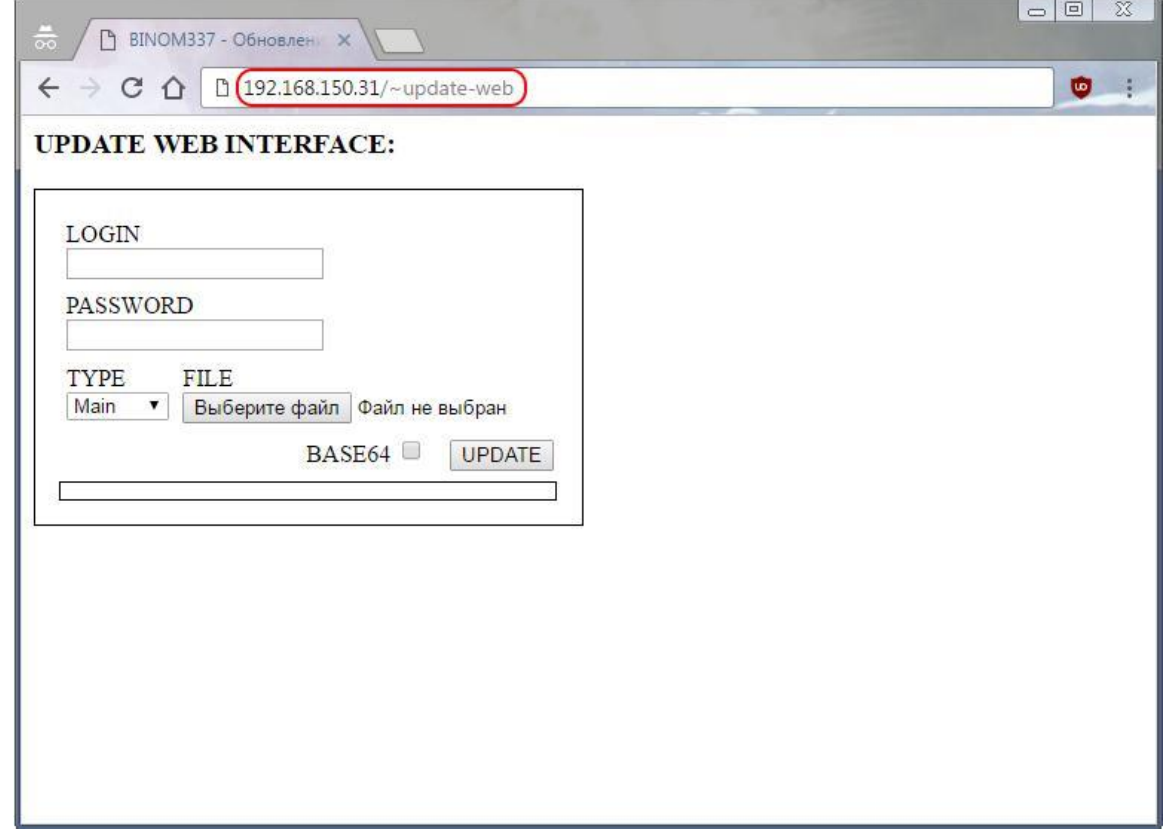

4. Здесь необходимо ввести логин и пароль администратора, выбрать тип обновления, выбрать образ и нажать кнопку UPDATE.

#### **UPDATE WEB INTERFACE:**

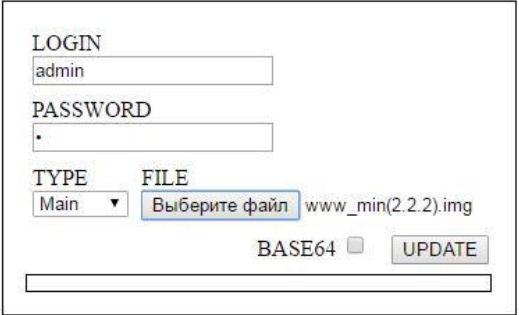

Параметры обновления бывают 4-х видов

- Автоматический определяет тип файла сам (появится с версией ПО BINOM3 1.01.03.37 и выше).
- Основной основной web-интерфейс устройства. Файл имеет вид **www\_min(\*).img**
- SVG файлы схем. Файл имеет вид **svg(\*).img**
- Системный файлы страницы авторизации. Файл имеет вид **www\_system(\*).img**

Сначала необходимо выполнить *основное* обновление. Для этого необходимо выбрать соответствующий параметр обновления, выбрать соответствующий файл и нажать кнопку обновить.

- 5. В строке состояния появится надпись «**Успешно выполнено»**.
- 6. Если необходимо обновить svg схемы, то выберите тип обновления SVG, выберите соответствующий файл и нажмите кнопку UPDATE.

#### **UPDATE WEB INTERFACE:**

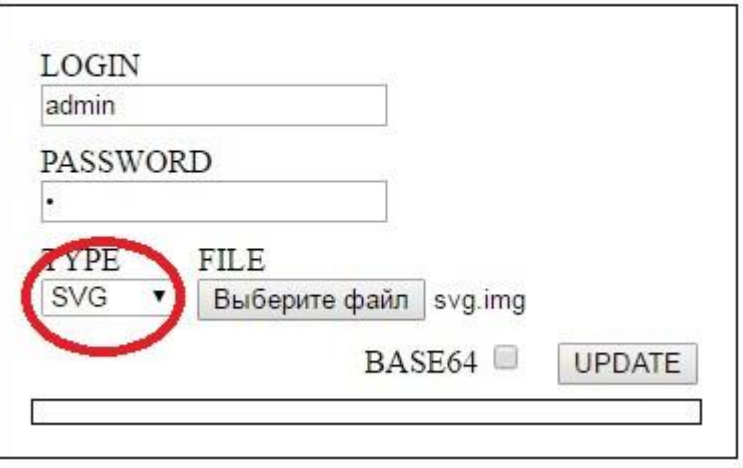

7. Удалите в адресной строке **~update-web** и нажмите **Enter**. Web-сервер обновлен, в этом можно убедится увидев новый номер версии в правом нижнем углу экрана.